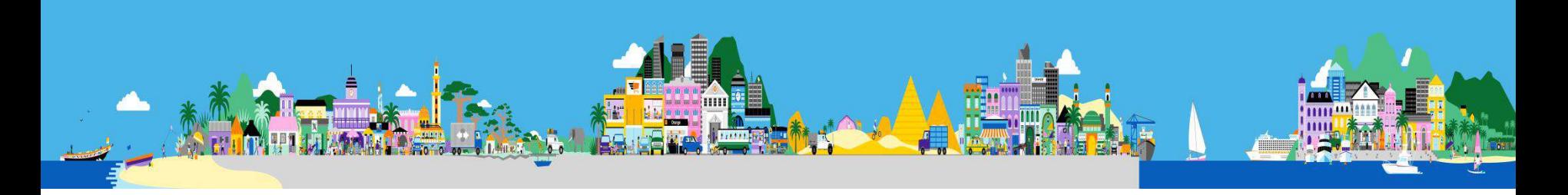

## **Configuration Box ZTE ZXHN F660**

- **1. Introduction**
- **2. Connexion à la Box**
- **3. Configuration Internet + Wifi**
- **4. Configuration VoIP**
- **5. Service Orange TV**
- **6. Configuration d'administration**

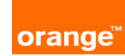

OCI/DDT/DR/DTIP

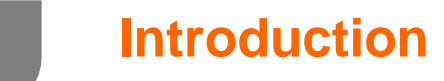

*6 étapes à suivre pour effectuer une configuration de base de la Box ZTE ZXHN F660*

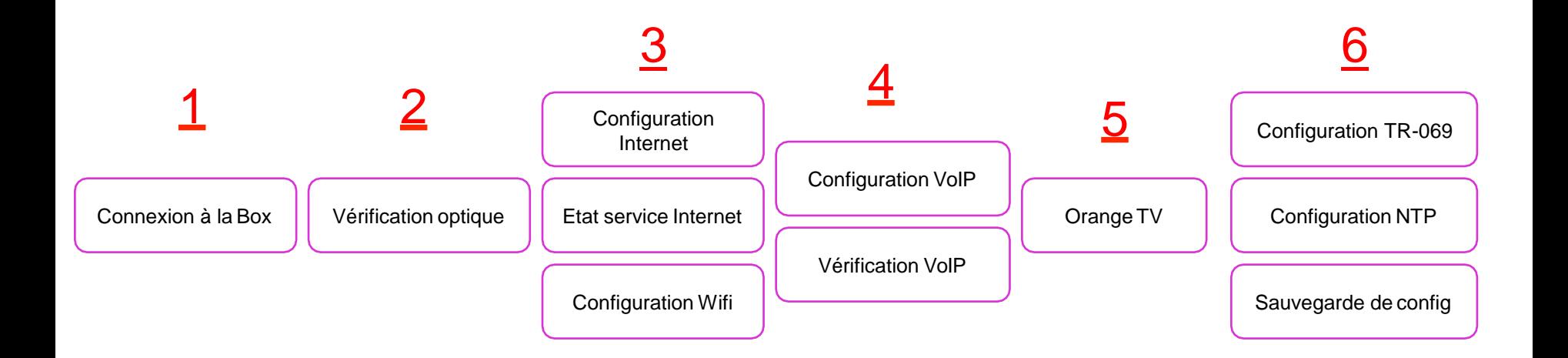

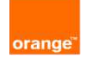

**1**

Orange Côte d'Ivoire – usage internet

## **<sup>1</sup> Connexion physique à la Box**

 Se connecter via un câble réseau (mode recommandé) sur un des ports Ethernet

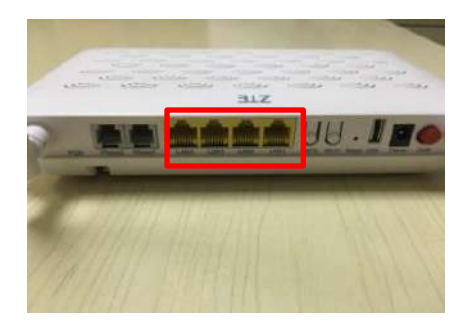

 $\checkmark$  Sinon via le Wifi (non recommandé) avec les paramètres par défaut

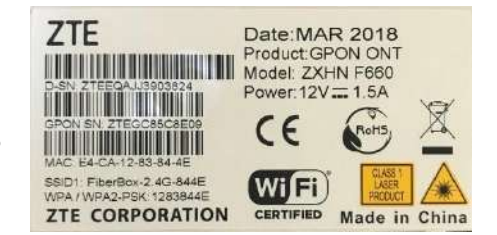

*Par défaut le SSID (nom de Wifi) diffusés par la Box est le suivant FiberBox-2.4-XXXX (les 8 derniers caractères du MAC de la box)*

Avant de suivre cette procédure, il faudra bien évidemment sortir la Box du carton et l'alimenter au travers de son port

« Power » à l'aide de l'adaptateur 12Volt fourni  $\odot$ .

Il faudra après l'alimentation brancher le port optique (port PON) à l'arrière de la Box qui se trouve en dessous de la box. Pour cette Box, il faudra bien lover la fibre en suivant le chemin de passage prévu pour la protéger.

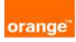

Après la connexion physique sur la Box, vous devez recevoir une adresse IP en DHCP dans la plage 192.168.1.X avec comme passerelle par défaut 192.168.1.1 (vous assurer que vous carte réseau est bien en DHCP).

Les voyants suivants doivent être allumés à la fin du démarrage de la Box :

o**Power** : indiquant que la Box est bien alimentée (port Power) et allumée (bouton on/off)

o**PON** : indiquant que la fibre est bien connectée sur le port PON et aussi qu'il y a une continuité jusqu'à l'OLT sur un port actif *(En cas de non fonctionnement, vérifier la connexion de la fibre sur la Box, le brassage du port, l'activation de l'arbre PON sur l'OLT ou la continuité de la fibre)*

o**Internet** : indiquant que la Box est bien autorisée sur l'OLT et qu'elle peut donc maintenant se connecter à Internet *(En cas de non*  fonctionnement. vérifier d'abord que le vovant LINK est allumé, par la suite vérifier que la fibre est brassée sur son bon port et pour finir voir avec les équipes backoffice technique que l'ONT est bien déclarer sur l'arb *raccordée)*

o**Wi-Fi** : indiquant que le Wifi de la Box a bien démarré sur les deux normes

o**LANX** : si vous êtes connecté en câble filaire sur la Box, il doit indiquer le numéro de port sur lequel vous êtes connecté

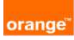

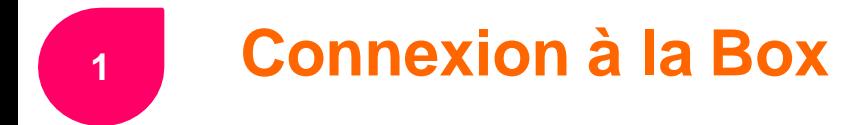

Ouvrir votre navigateur et saisir l'adresse de la Box

192.168.1.1 C

*Ne pas oublier de vérifier qu'il n'y a pas de proxy activé sur le navigateur utilisé.*

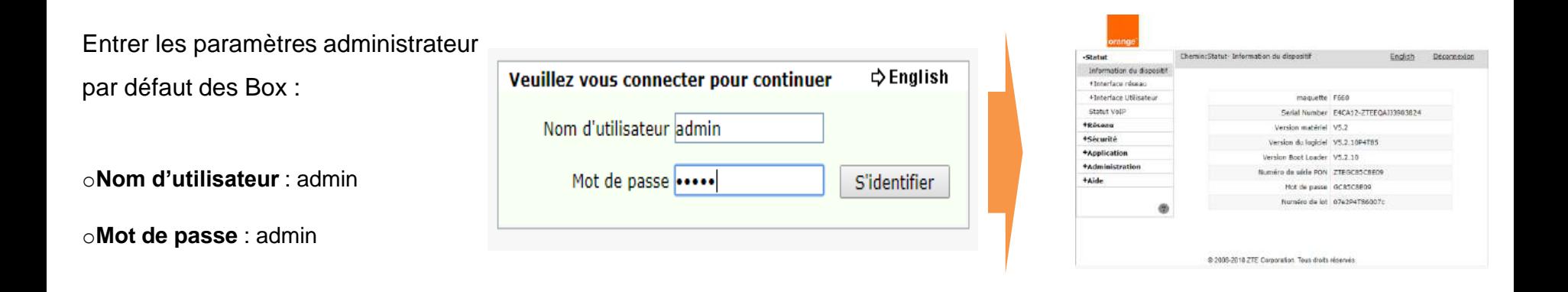

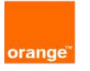

## **<sup>1</sup> Vérification optique**

La première chose à faire lors d'une nouvelle configuration de la Box est de vérifier le bilan optique reçu par la Box en envoi et réception. Pour cela, il faudra vous rendre le menu : « Statut  $\rightarrow$  interface réseau  $\rightarrow$  Information PON »

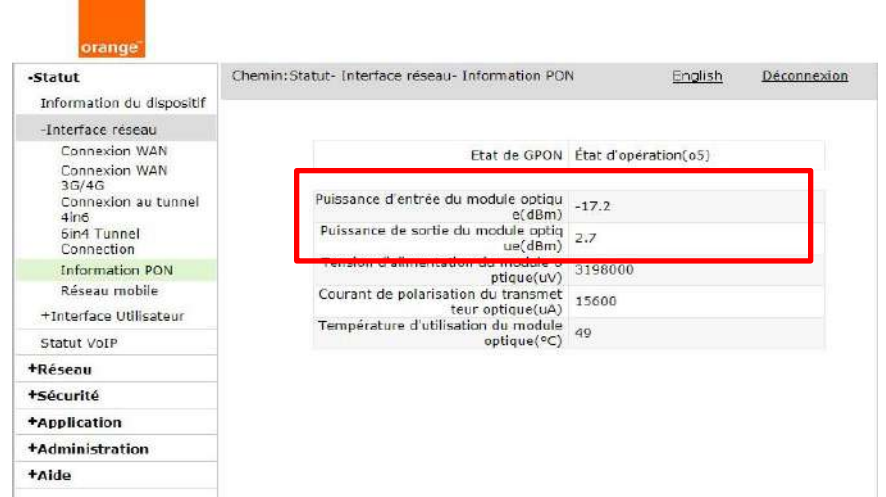

Les points à vérifier sur cette page sont « Puissance d'entrée du module optique» et « Puissance de sortie du module optique ».

o**Puissance d'entrée du module optique** : la valeur doit être inférieur à celle écrite dans le champs Lower mais nous recommandons qu'elle soit comprise entre -17dBm et -24dBm.

o**Puissance de sortie du module optique** : nous recommandons une valeur inférieure à 2.5dBm

## **<sup>1</sup> Configuration Internet**

Pour ce type de box le système utiliser est du **plug and play**. C'est à dire qu'aucune configuration ne sera faite chez l'abonné, le technicien aura juste à connecter la box à la fibre et à vérifier le statut du service Internet.

Ci-dessous les paramètres internet préconfigurés sur la box:

Réseau → Connexion WAN → Nom de connexion → WANCONNECT

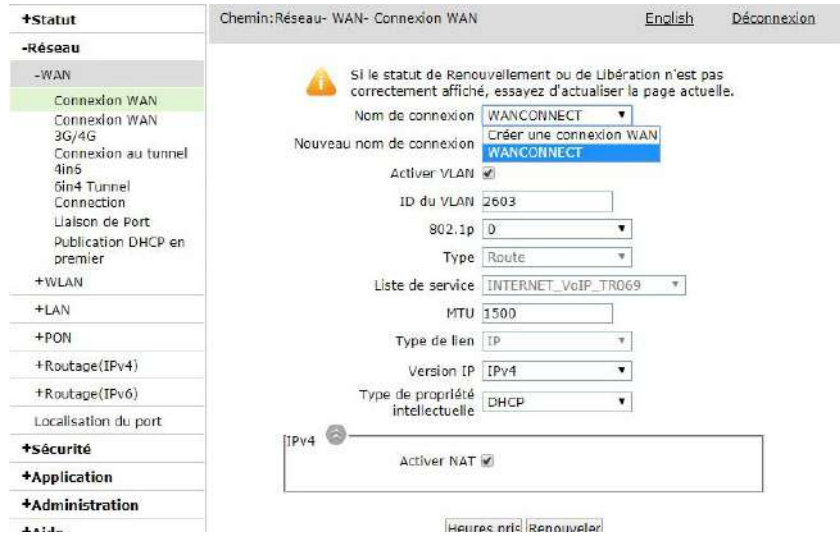

## **<sup>1</sup> Vérification service Internet**

#### $\checkmark$  Vérifier l'état de la connexion Internet : Statut  $\rightarrow$  Connexion WAN

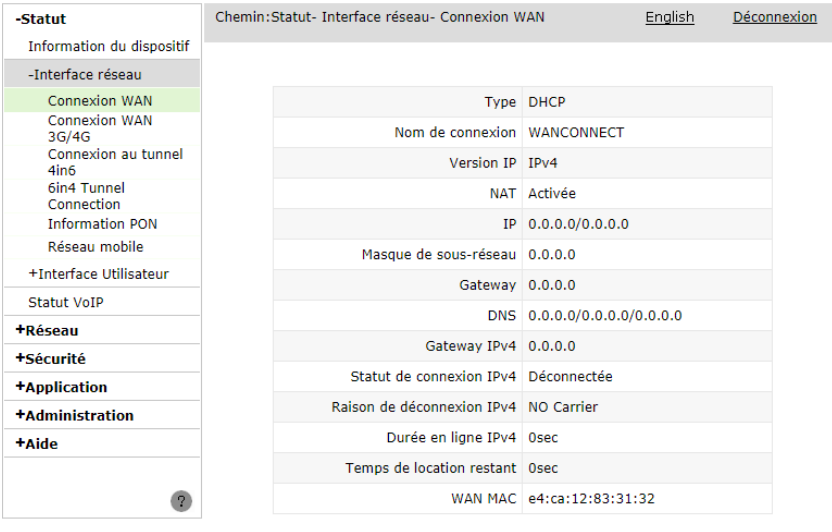

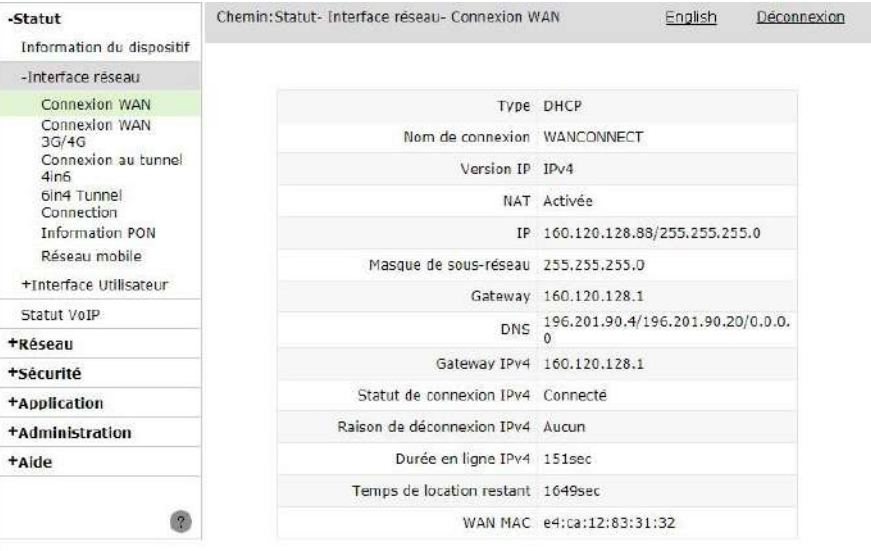

#### Non connecté à Internet Connecté à Internet

#### prange

#### Orange Côte d'Ivoire – usage internet

 $-Int$ 

## **<sup>1</sup> Configuration du Wifi**

Par défaut, le nom du Wifi est **« Fiberbox-2.4G- suivi des 4 derniers caractères du Mac de la box »** et le mot de passe **8 derniers caractères du Mac de la box.** Exemple : **Fiberbox-2.4G-3132**

Pour modifier le nom du point d'accès et son mot de passe il faut suivre le process suivant :

\*Reseau → WLAN → Paramètres SSIDNom → SSIDNom, entrer le nom de votre choix et cliquer sur soumettre.

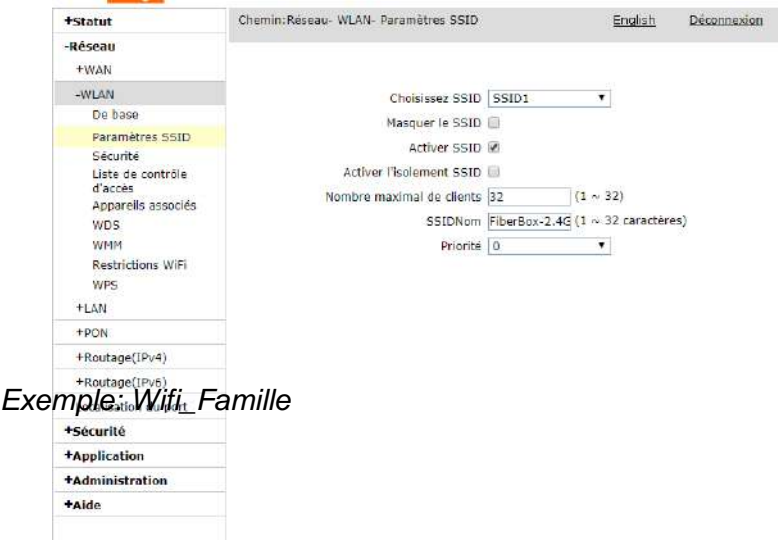

- o **Choisissez SSID** : correspond au numéro du SSID 1
- o *Masquer le SSID : permet de masquer le wifi de l'équipement*
- o *Activer le SSID : permet d'activer le point d'accès*
- o *Nombre maximal de clients: permet de fixer le nombre de utilisateurs connectés sur la box*
- o *SSIDNom: permet de changer le nom du Wifi*
- o *Priorité : permet de choisir la priorité du wifi*

## **<sup>1</sup> Configuration du Wifi**

#### Reseau  $\rightarrow$  WLAN  $\rightarrow$  Sécurité  $\rightarrow$  WPAPassphrase entrer le mot de passe de votre choix.

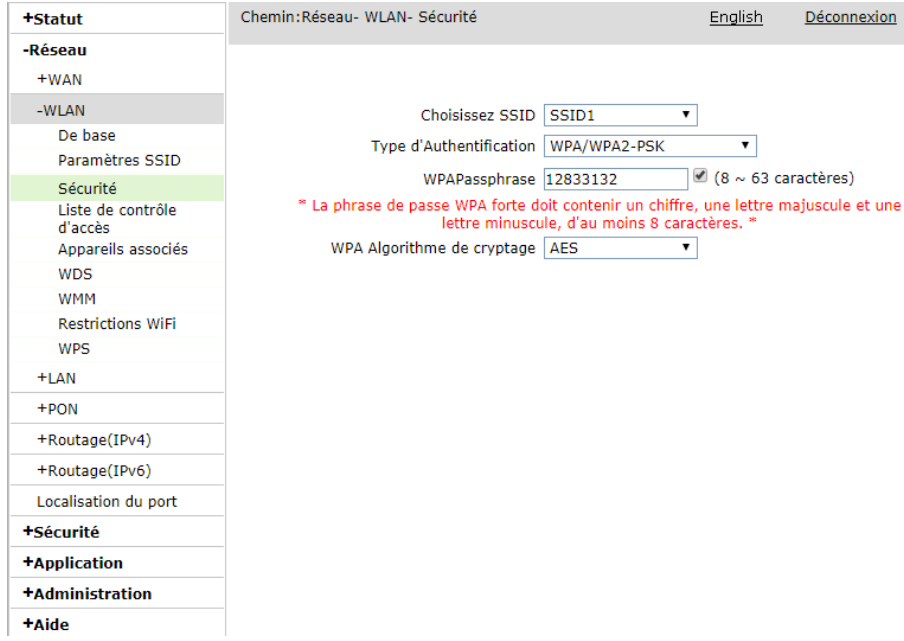

- o **Choisissez SSID** : correspond au numéro du SSID1
- o **Type d'authentification** : correspond au type d'authentification choisir **WPA/WPA2-PSK** pour plus de securité
- o *WPAPassphrase: correspond au mot de passe du wifi*

## **<sup>1</sup> Configuration VoIP**

Avec ce type de box les paramètres du protocole SIP sont inclus dans la configuration d'usine ceci étant il faut juste entrer le numéro de l'abonné et les paramètres du compte SIP de l'abonné. Pour le faire il faut suivre les étapes suivantes:

◆Application → VoIP → Comptes SIP ensuite cliquer sur l'icone en dessous de modifier (carré rouge sur l'image)

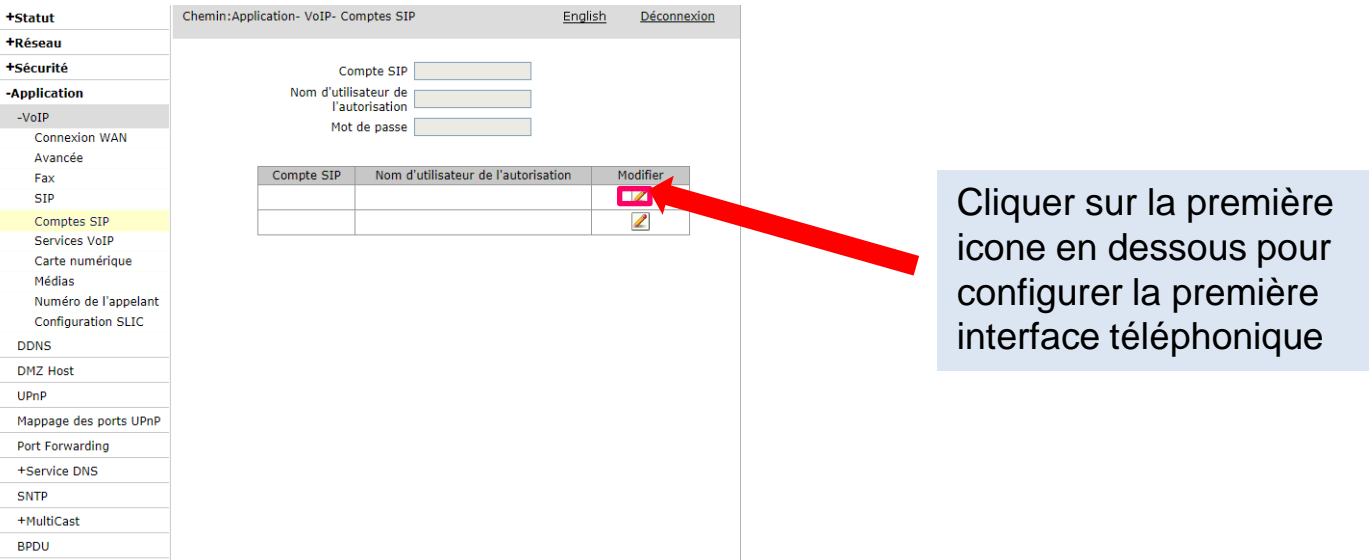

# **<sup>1</sup> Configuration VoIP**

Entrer les paramètres du compte SIP de l'abonné et cliquer sur modifier

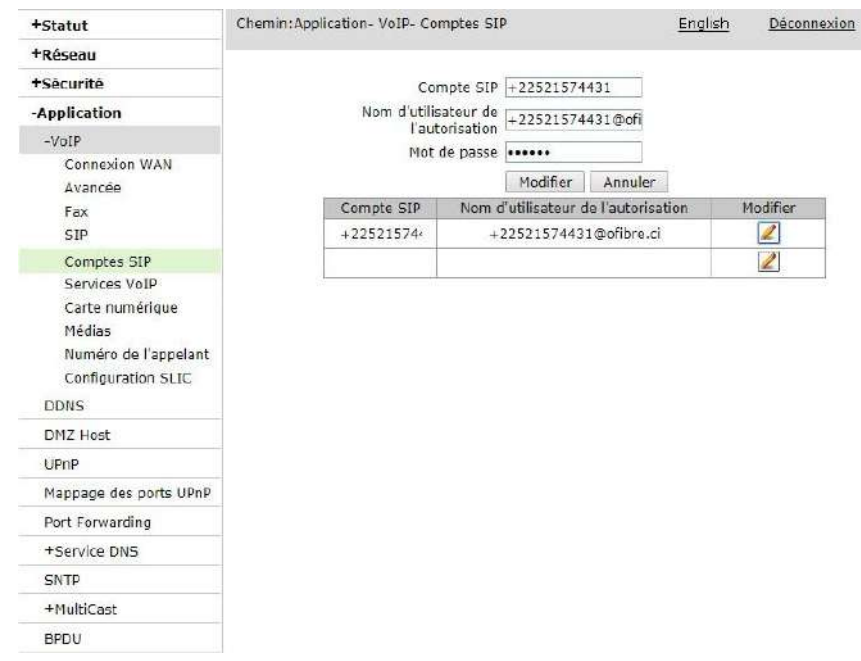

Pour le paramétrage du compte SIP, nous avons besoin de : o*Compte SIP : +225XXXXXXXX* o*Nom d'utilisateur de l'autorisation : [+225XXXXXXXX@ofibre.ci](mailto:+225XXXXXXXX@ofibre.ci)* o*Mot de passe : XXXXX Remplacer le texte bleu par le numéro fibre du client et le texte rouge par le mot de passe SIP fourni dans le dossier d'installation NB: il y' a aussi une possibilité de configurer un deuxième en cliquant sur la seconde icone en dessous de modifier*

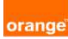

**<sup>1</sup> Vérification de la VoIP**

Pour la vérification de l'état du service suivre l'étape suivante: Statut > Statut VoIP Si le statut du registre du Téléphone 1 est **idle** et que vous avez le voyant vert au niveau de **Phone 1** ceci signifie que le service voix est disponible

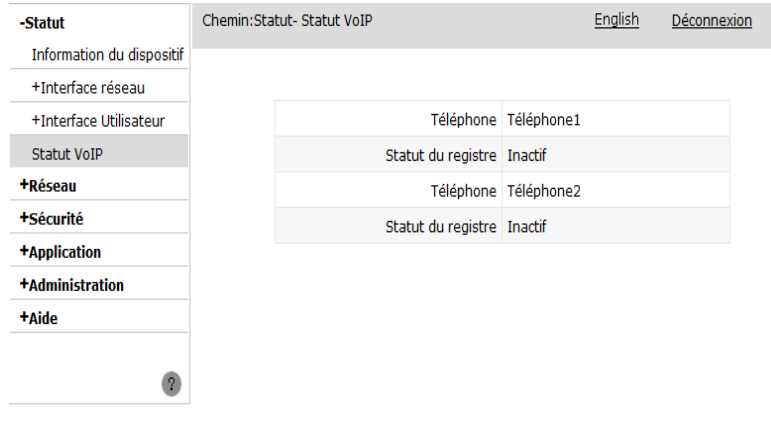

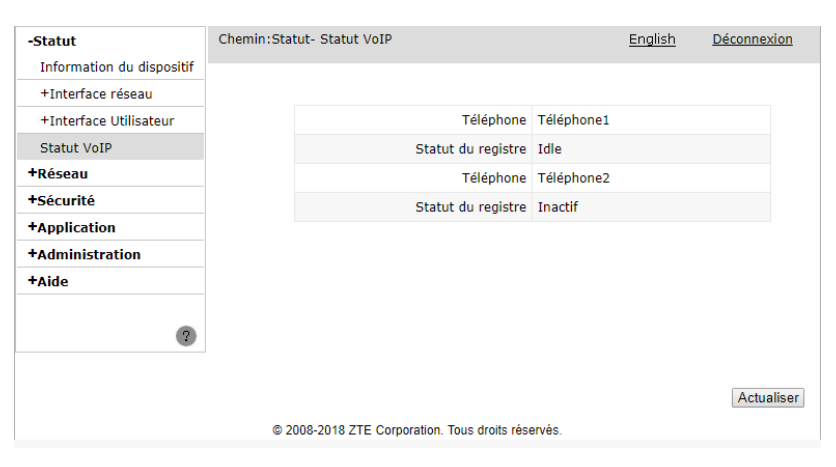

Non configuré Configuré de la Configuré et enregistré

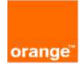

Orange Côte d'Ivoire – usage internet

**<sup>1</sup> Orange TV** L'usage de la TV sur la Fibre ne nécessite pas de configuration particulière sur la Box en dehors du WPS 2.4G utile pour le

fonctionnement de la clé TV. Les autres configurations sont faites directement sur la Box et Stick TV.

- o Il faut s'assurer d'abord que la box a un accès a internet *(Voir la section configurer le service internet )*
- o Mettre en marche la STB puis la connectée à la Box avec un câble RJ45 (un des 04 ports en jaune au dos de la box) *Le voyant globe sur la STB devenant VERT confirme qu'elle a le service internet*
- o Par la suite, interconnecter la STB à une télévision Compatible (port HDMI) à l'aide d'un câble HDMI
- o Suive la procédure de configuration de la STB

### **STB TV Stick TV**

- o Il faut s'assurer d'abord que la box a un accès à internet *(Voir la section configurer le service internet)*
- o Se connecter au Wifi de la Box manuellement avec un téléphone compatible
- o Télécharger et lancer l'application mobile Orange TV
- o Activer le WPS sur la box
- o Mettre en marche la clé puis la connecter à une télévision Compatible (port HDMI) à l'aide d'un câble HDMI
- o Attendre que l'icône du Wifi de la Box s'affiche sur l'écran de la TV

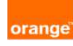

## **<sup>1</sup> Verification des paramètres d'administration**

Configuration TR-069 nécessaire pour la prise en main distante de la Box. Avec ce type de box les paramètres de configuration TR-069 sont inclus dans la box. Mais néanmoins il faudrait vérifier que ces paramètres ci-dessous sont effectivement les mêmes sur la box à configurer : Administration  $\rightarrow$  TR-069  $\rightarrow$  De base

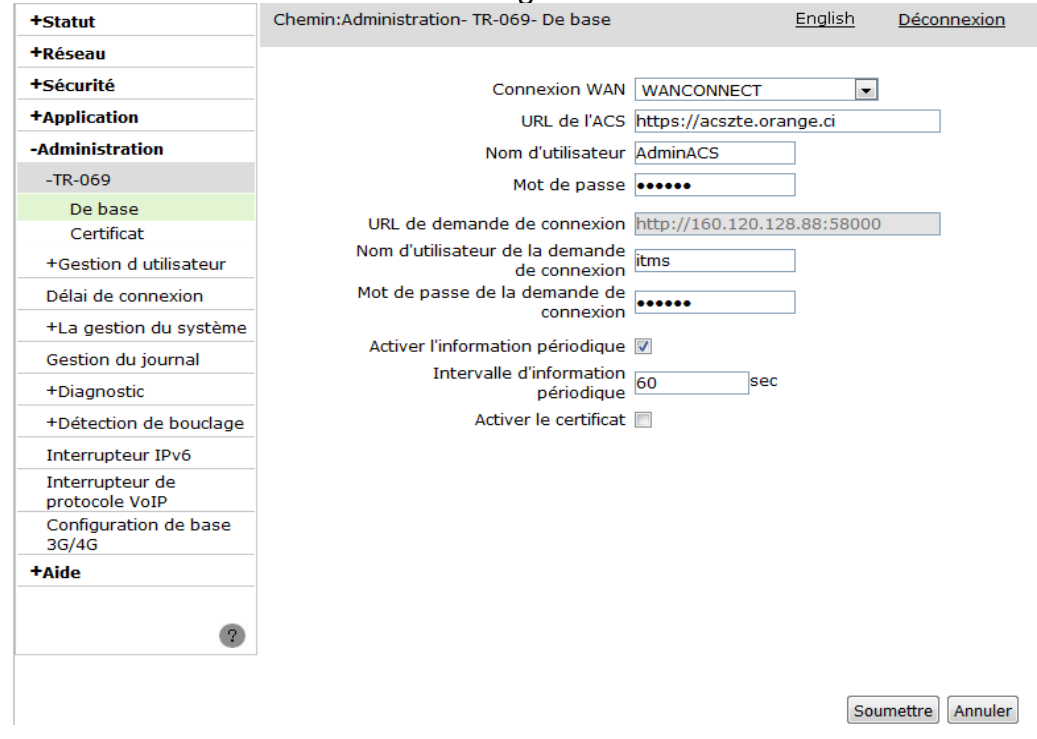

## **<sup>1</sup> Configuration d'administration**

Configuration NTP nécessaire pour avoir une horloge synchronisée sur les Box afin de faciliter les consultations des logs pendant les maintenances.

#### Menu de configuration : « Application  $\rightarrow$  SNTP »

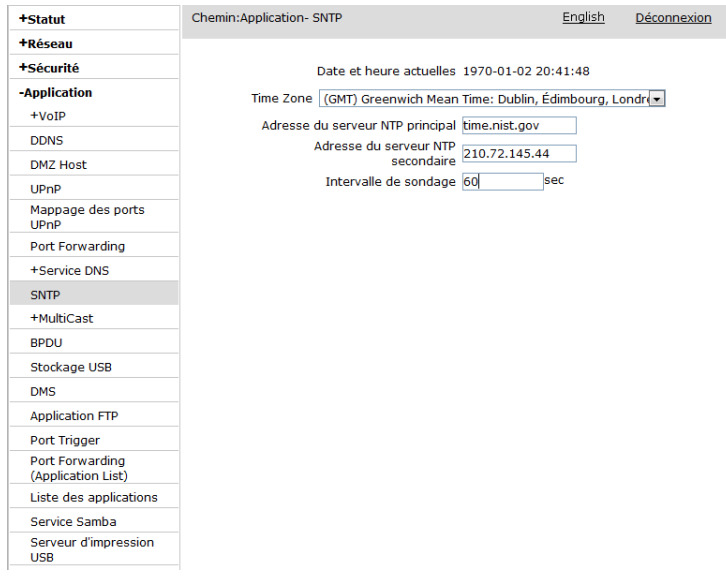

- o Time Zone : GMT+00:00 (choisir notre fuseau horaire)
- o Adresse du serveur NTP principal: **time.nist.gov** (serveur de temps publique comme primaire)
- o Adresse du serveur NTP secondaire : 210.72.145.44 (Un autre serveur de temps publique)
- o Interval Time : 60 (Temps de rafraichissement)
- o **Cliquer sur Soumettre**

## **<sup>1</sup> Configuration d'administration**

Pour finir, nous vous conseillons de sauvegarder la configuration que vous venez de faire sur la Box. Vous avez le choix de soit la conservée pour des clients critiques afin de faire une restauration rapide ou soit la fournir au client s'il s'y connaît (PRO par exemple) afin qu'il puisse restaurer la configuration initiale en cas de réinitialisation. Administration  $\rightarrow$  la gestion du système  $\rightarrow$  gestion de la configuration de l'utilisateur

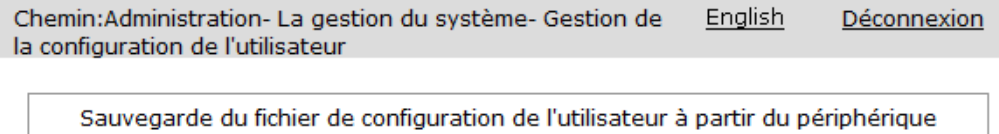

Configuration de sauvegarde

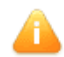

L'appareil redémarre après l'utilisation.

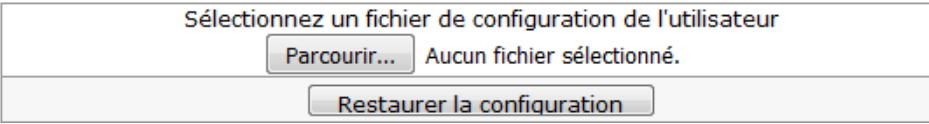

Cliquer sur **configuration de sauvegarde** pour récupérer la configuration

Pour la restauration, choisissez sur la machine la configuration sauvegarder (Parcourir) et cliquer sur **restaurer la** 

#### **configuration.**

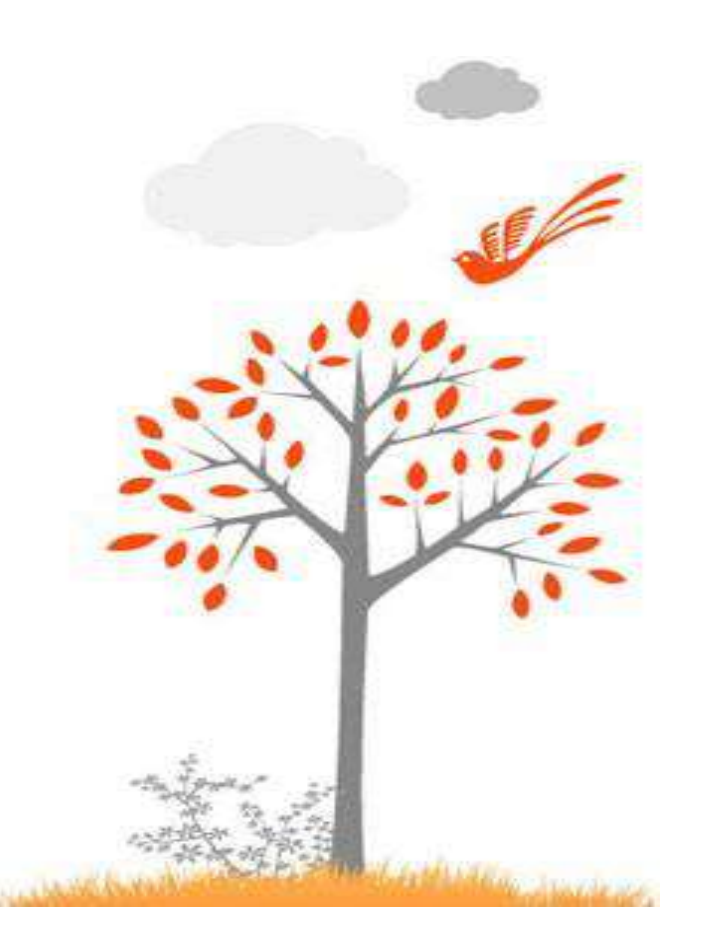

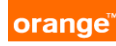